### **4.2.1. Анги, танхим бүртгэх**

Анги, танхим шинээр бүртгэх үйлдлийг дараах дарааллаар хийнэ. Үүнд:

- 1. **Сургалтын орчин** ерөнхий цэсийг сонгоно.
- 2. Сургалтын орчин дэд хэсгээс **анги, танхим**ыг сонгоно.
- 3. Цонхны баруун дээд хэсэгт байрлах **шинэ анги, танхим** товчийг дарна.
- 4. Анги танхим цонхны үндсэн болон нэмэлт мэдээлэл, хэрэглэгдэхүүний мэдээллийг оруулаад **хадгалах** товч дарна.
- 5. Бүртгэгдсэн анги, танхимын мэдээллийг **дэлгэрэнгүй** товч дарж харна.

Анги, танхим шинээр бүртгэх үйлдлийн дэлгэрэнгүй тайлбар:

1. **Сургалтын орчин** ерөнхий цэсийг сонгоно.

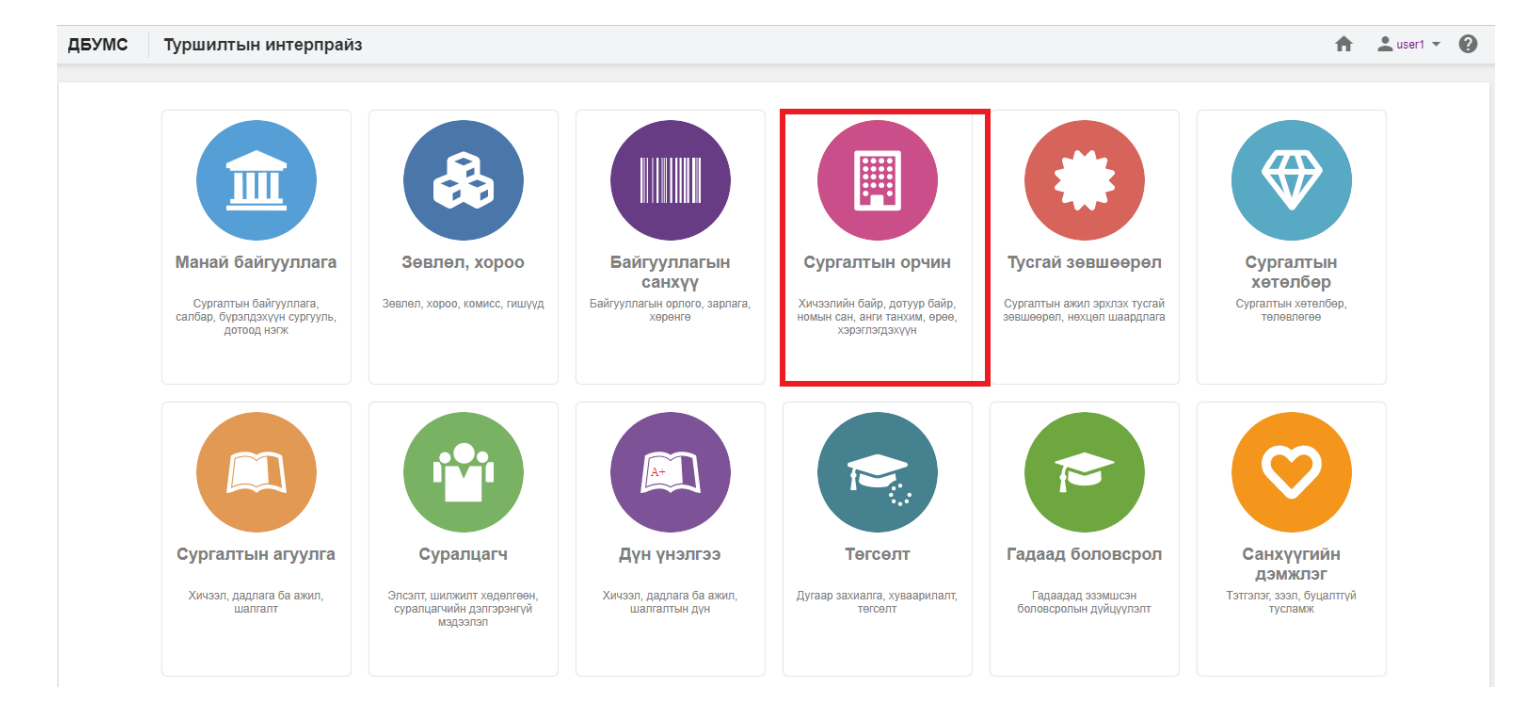

2. Сургалтын орчин дэд хэсгээс **анги, танхим**ыг сонгоно

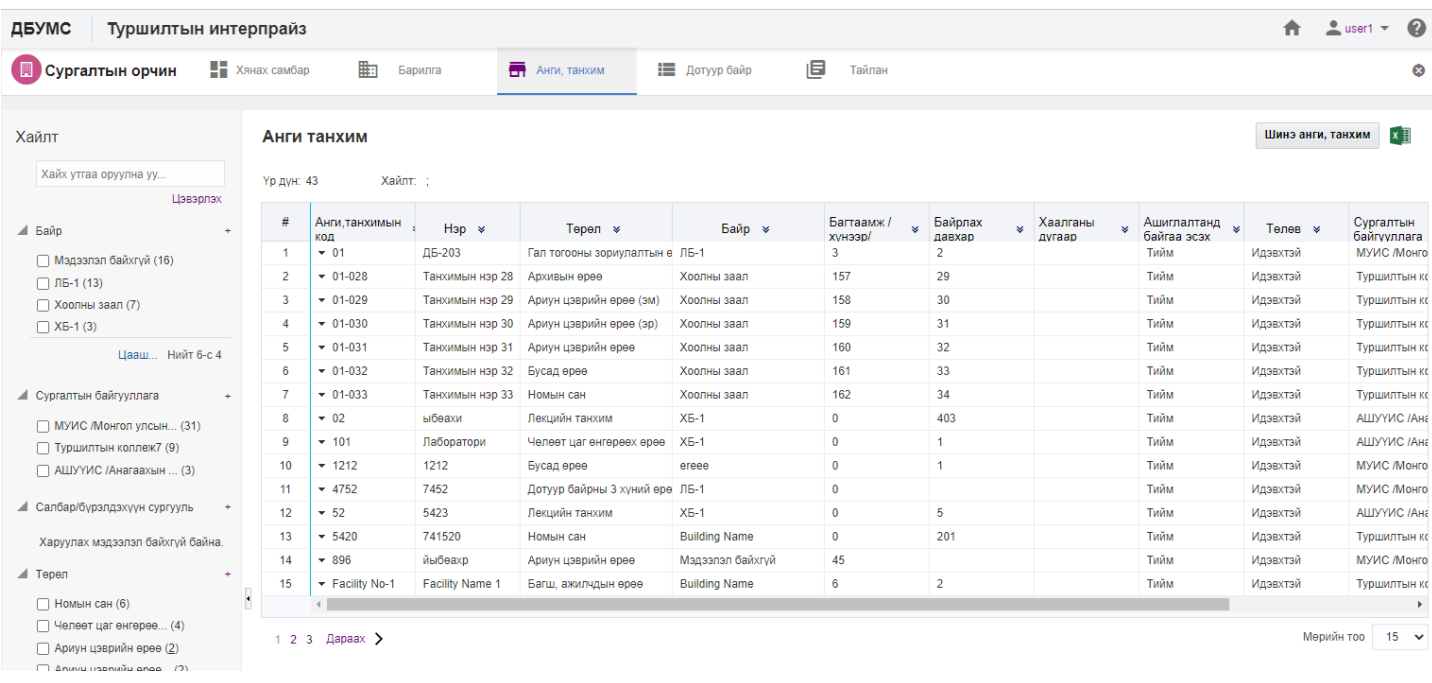

## 3. Цонхны баруун дээд хэсэгт байрлах **шинэ анги, танхим** товчийг дарна.

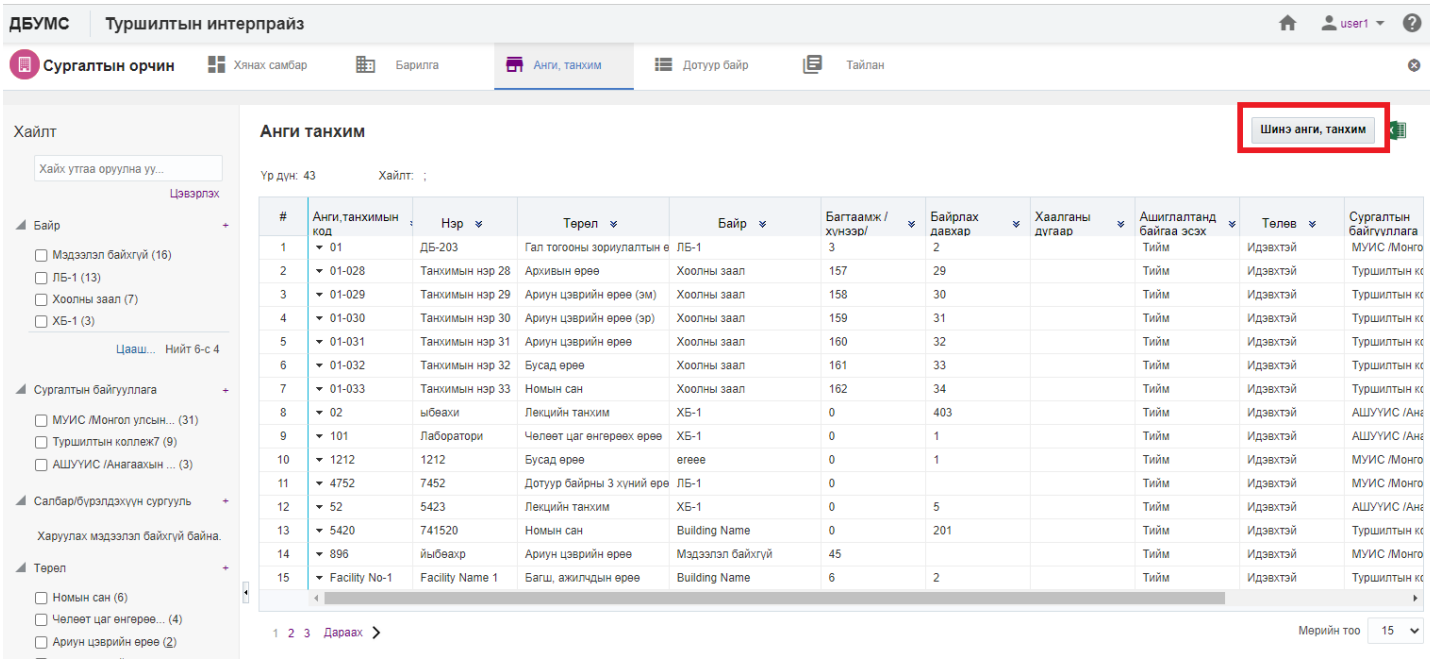

### 4. Анги танхим цонхны үндсэн болон нэмэлт мэдээлэл, хэрэглэгдэхүүний мэдээллийг оруулаад **хадгалах** товч дарна.

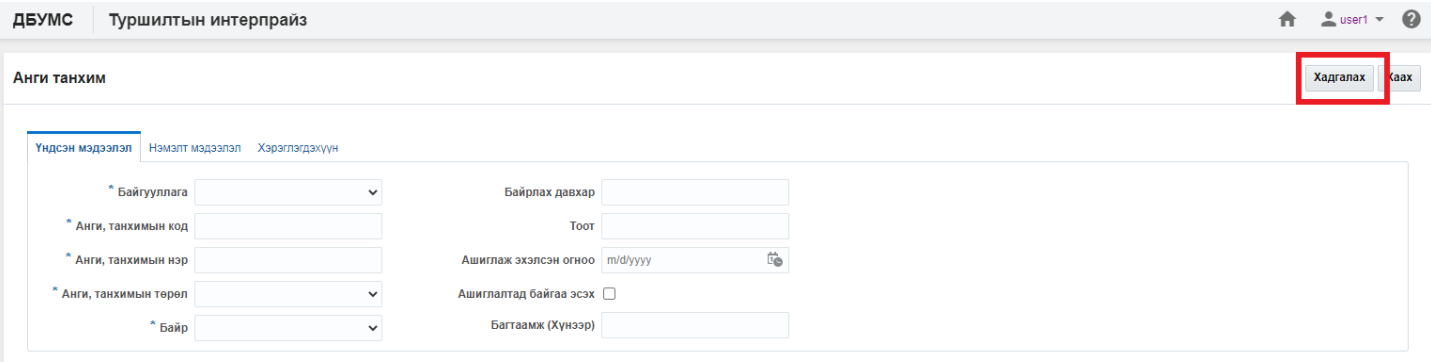

#### 5. Бүртгэгдсэн анги, танхимын мэдээллийг **дэлгэрэнгүй** товч дарж харна.

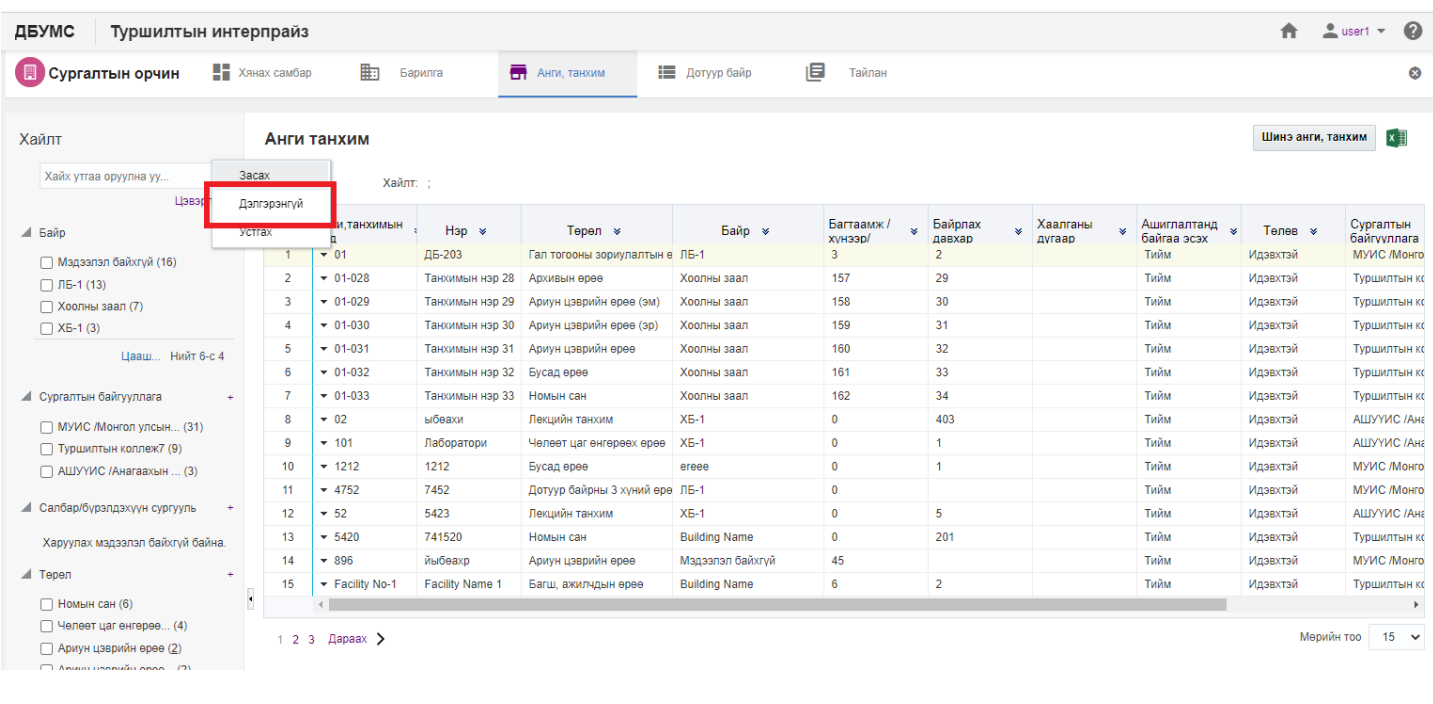

### **4.2.2. Анги, танхимын мэдээлэл засах**

Анги, танхимын мэдээлэл засах үйлдлийг дараах дарааллаар хийнэ. Үүнд:

- 1. **Сургалтын орчин** ерөнхий цэсийг сонгоно.
- 2. Сургалтын орчин дэд хэсгээс **анги, танхим**ыг сонгоно.
- 3. Мэдээллийг засах анги, танхимын мөрийн урд байрлах меню дээр дарж **засах** сонголтыг сонгоно.
- 4. Анги, танхим цонхны мэдээллийг оруулаад **хадгалах** товч дарна.

Анги, танхимын мэдээлэл засах үйлдлийн дэлгэрэнгүй тайлбар:

#### 1. **Сургалтын орчин** ерөнхий цэсийг сонгоно.

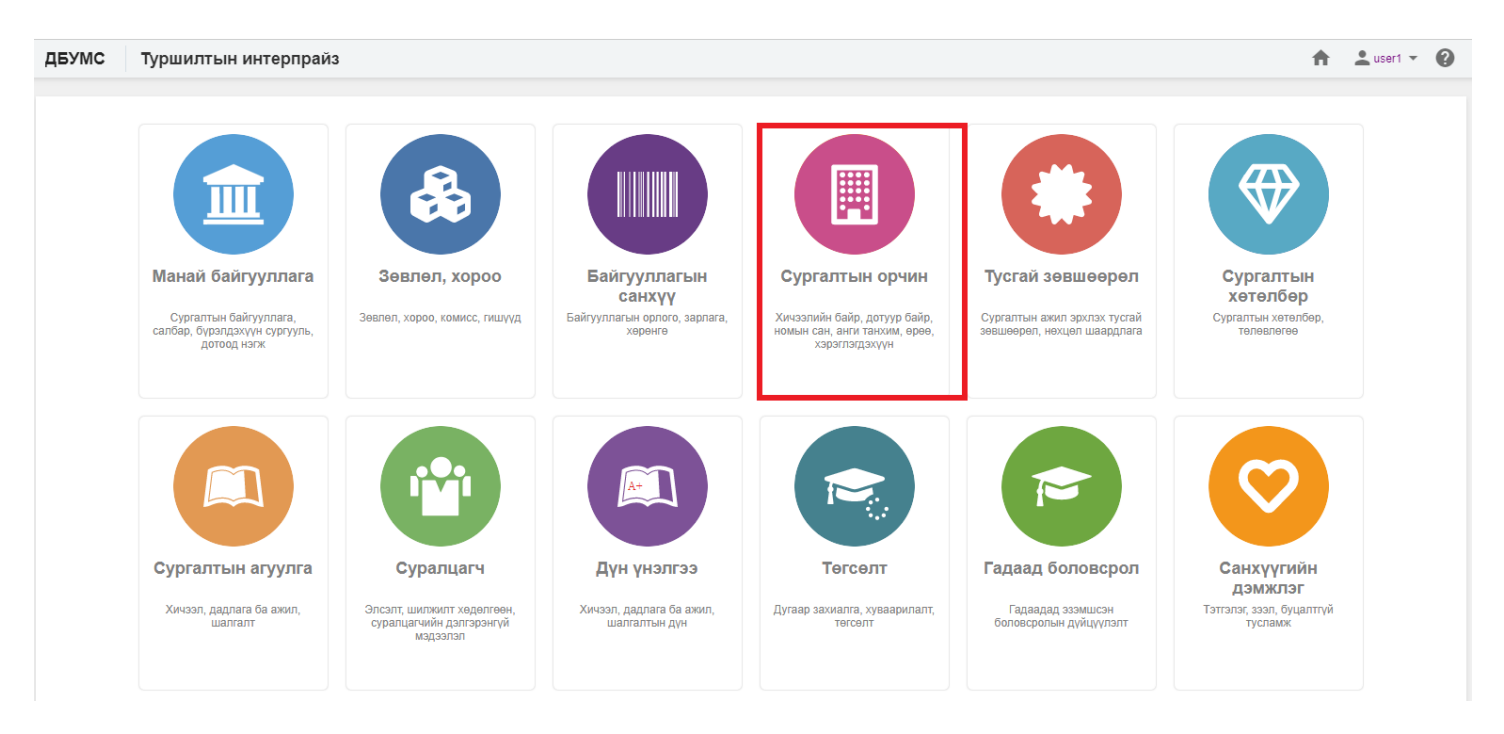

### 2. Сургалтын орчин дэд хэсгээс **анги, танхим**ыг сонгоно.

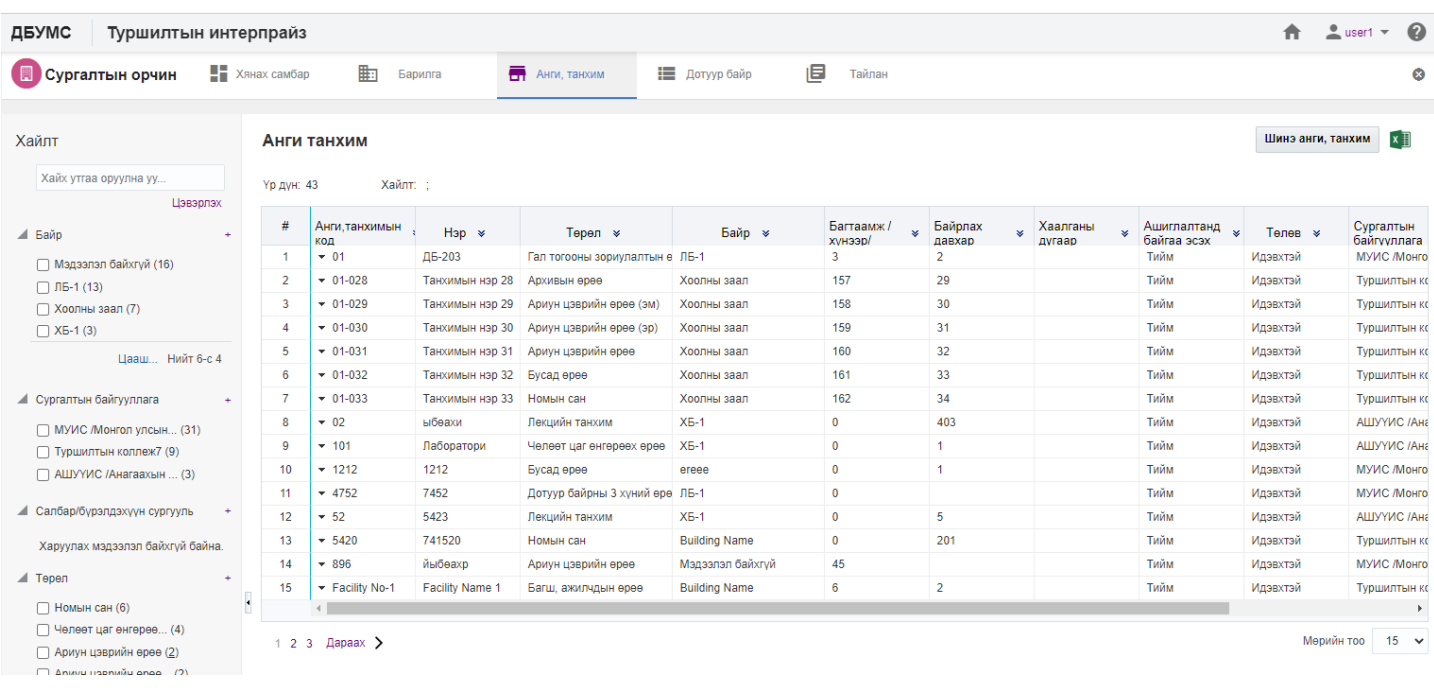

## 3. Мэдээллийг засах анги, танхимын мөрийн урд байрлах меню дээр дарж **засах** сонголтыг сонгоно.

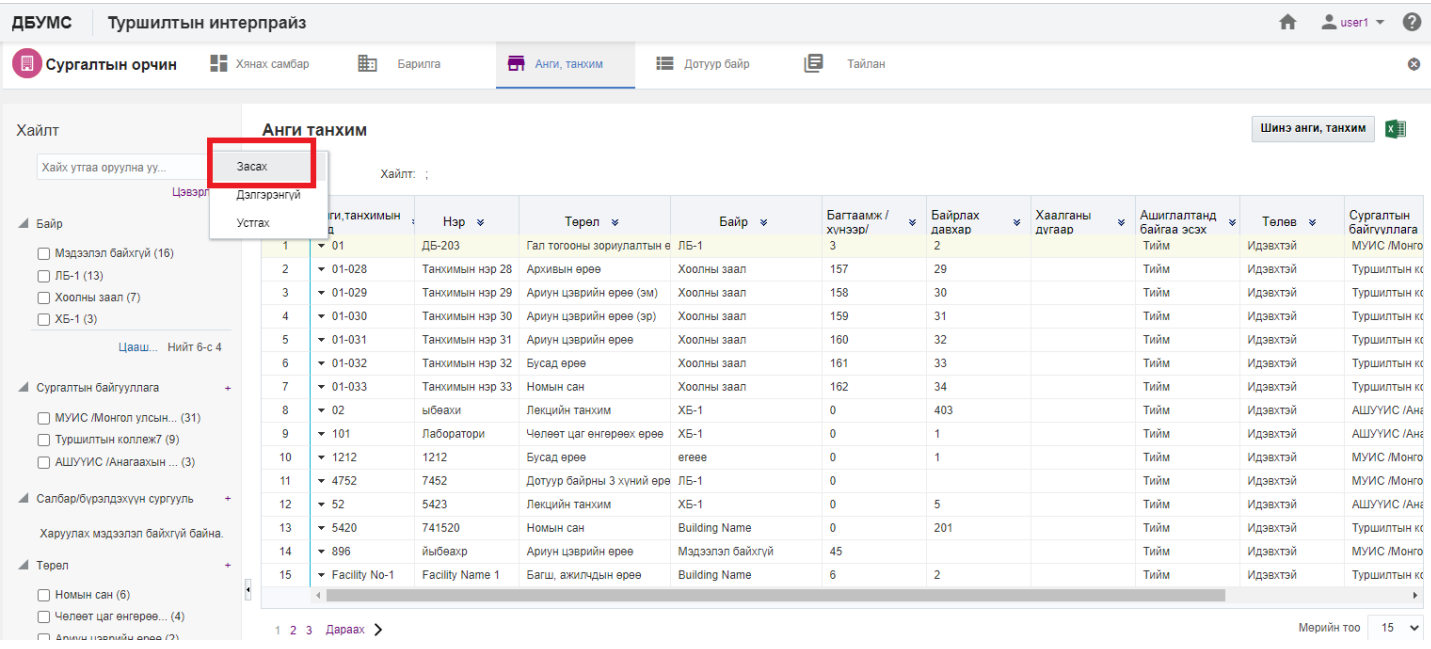

### 4. Анги, танхим цонхны мэдээллийг оруулаад **хадгалах** товч дарна.

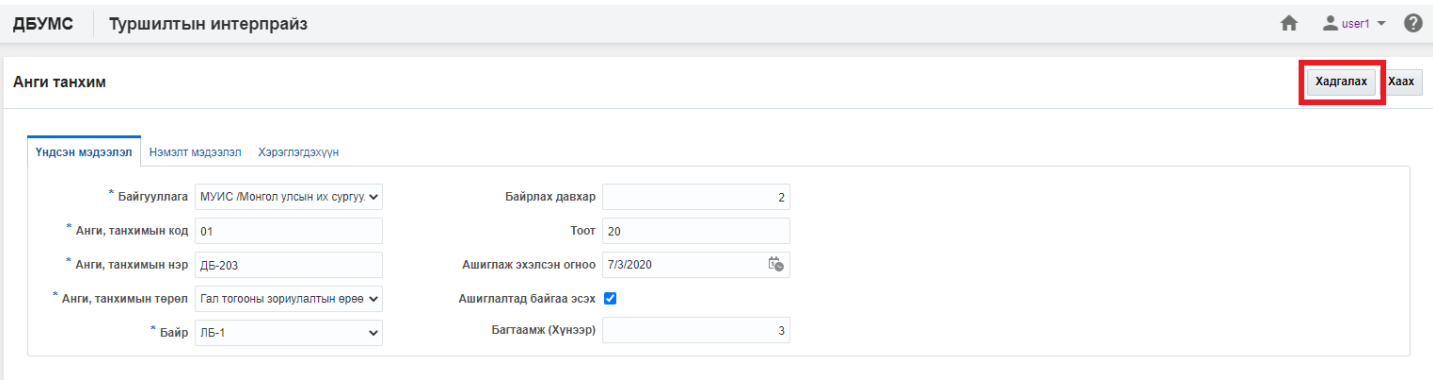

### **4.2.3. Анги, танхимын мэдээлэл устгах**

Анги, танхимын мэдээлэл устгах үйлдлийг дараах дарааллаар хийнэ. Үүнд:

- 1. **Сургалтын орчин** ерөнхий цэсийг сонгоно.
- 2. Сургалтын орчин модулийн дэд хэсгээс **анги, танхим**ыг сонгоно.
- 3. Устгах анги, танхимын мөрийн урд байрлах меню дээр дарж **устгах** сонголтыг сонгоно.
- 4. ДБУМС устгах боломжтой эсэхийг мэдээлнэ. Дэд цонхны **устгах** товч дарна.

Анги, танхимын мэдээлэл устгах үйлдлийн дэлгэрэнгүй тайлбар:

1. **Сургалтын орчин** ерөнхий цэсийг сонгоно.

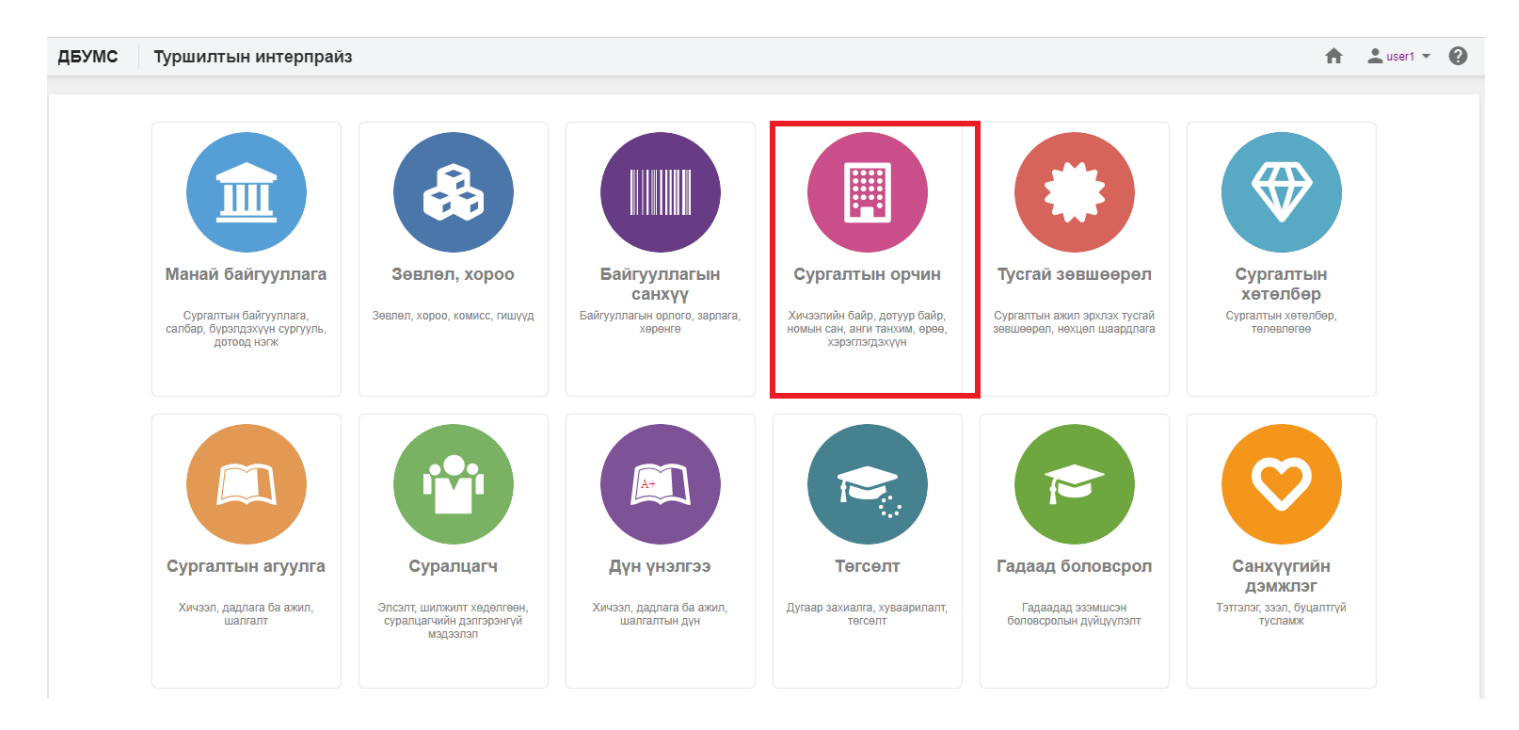

#### 2. Сургалтын орчин модулийн дэд хэсгээс **анги, танхим**ыг сонгоно.

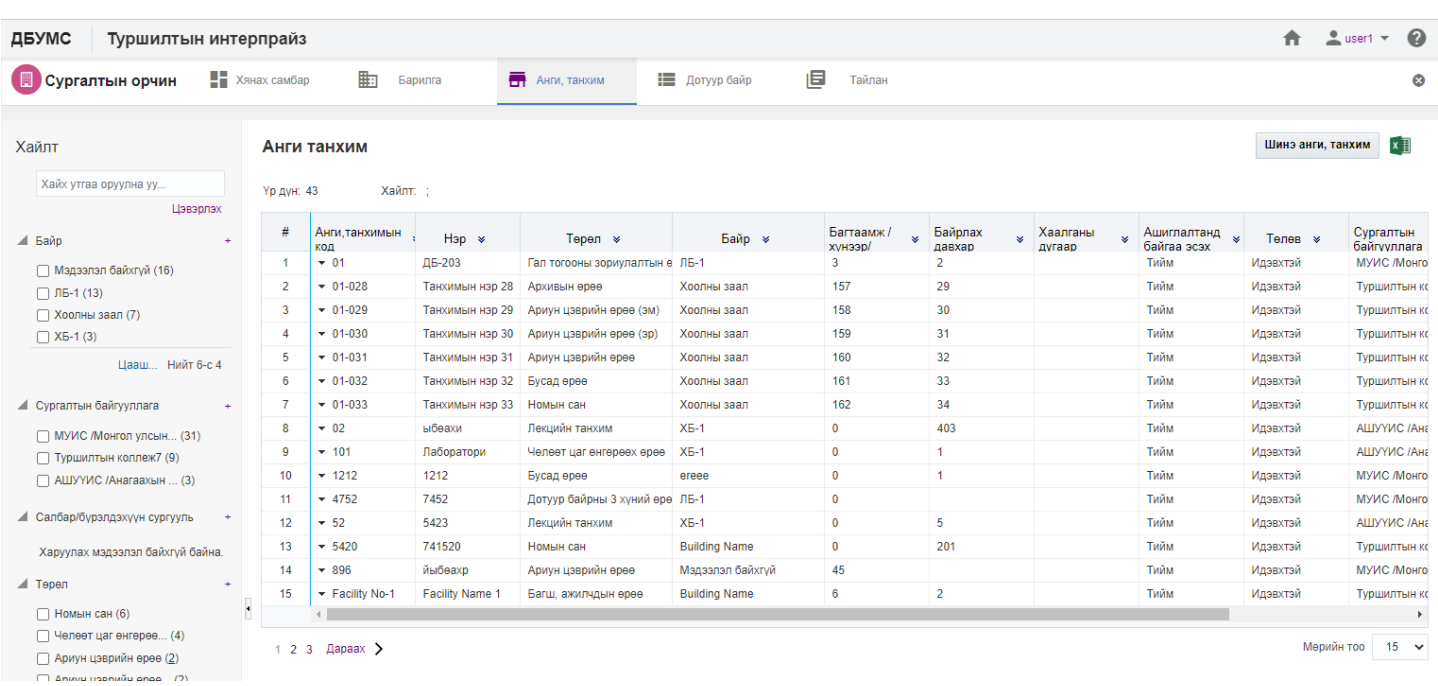

## 3. Устгах анги, танхимын мөрийн урд байрлах менью дээр дарж **устгах** сонголтыг сонгоно.

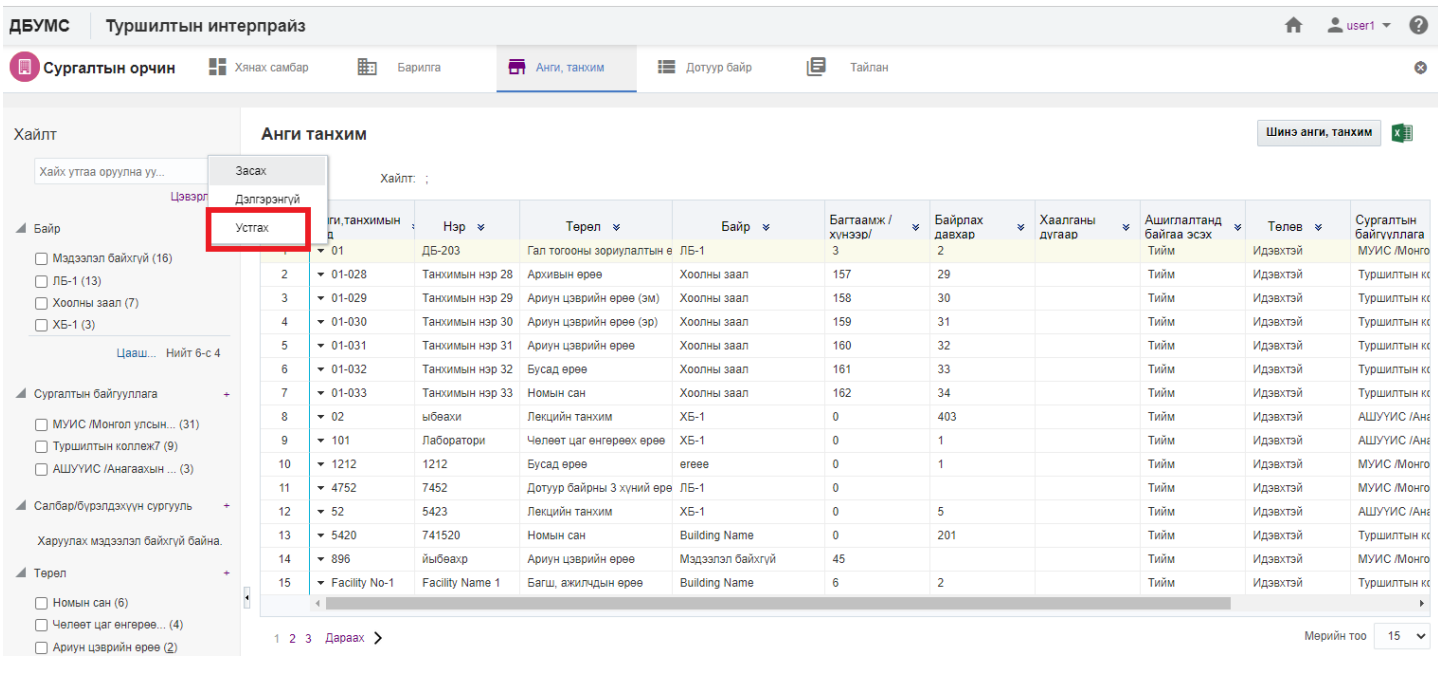

# 4. ДБУМС устгах боломжтой эсэхийг мэдээлнэ. Дэд цонхны **устгах** товч дарна.

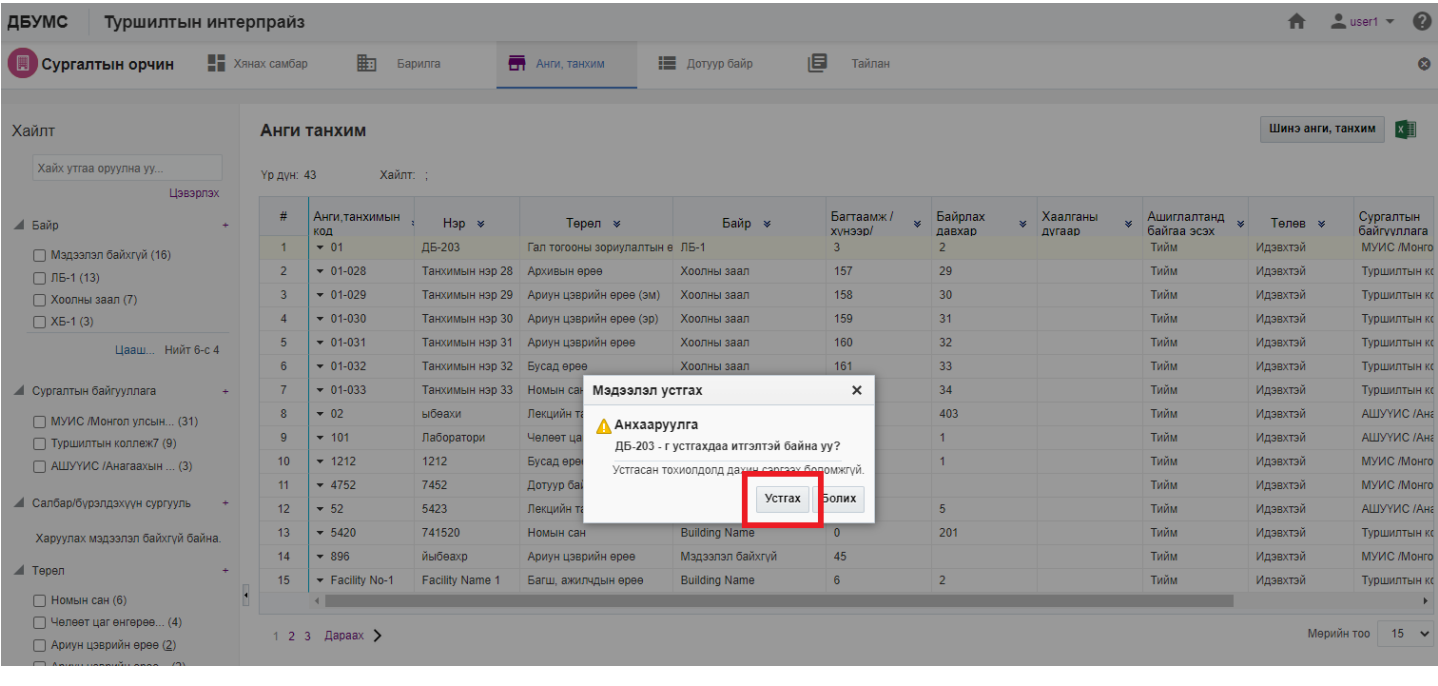